Cluster WebUI ヘルプ

## **全般**

[概要](#page-1-0) [ツールバー](#page-2-0) [タブ](#page-5-0)

## **ダッシュボード**

[概要](#page-6-0) [サマリボックス](#page-7-0) [アラートロググラフ](#page-8-0) [アラートログテーブル](#page-9-0) [グループ起動停⽌予測時間](#page-10-0)

## **ステータス**

[概要](#page-11-0) [クラスタ](#page-12-0) [サーバ](#page-13-0) [グループ](#page-14-0) [モニタ](#page-15-0)

## **アラートログ**

[概要](#page-16-0) [フィルタ](#page-17-0) [テーブルのカスタマイズ](#page-18-0) アラート表示

## **ミラーディスク**

[概要](#page-20-0) [アクション](#page-21-0)

## **設定モード**

[概要](#page-22-0) [編集エリア](#page-23-0)

#### **その他**

[注意制限事項](#page-25-0)

<span id="page-1-0"></span>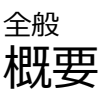

Cluster WebUIではクラスタとそのサーバ、グループ、リソース、モニタリソースを管理することが可能で す。

Cluster WebUIのメイン画⾯は以下の通りです。

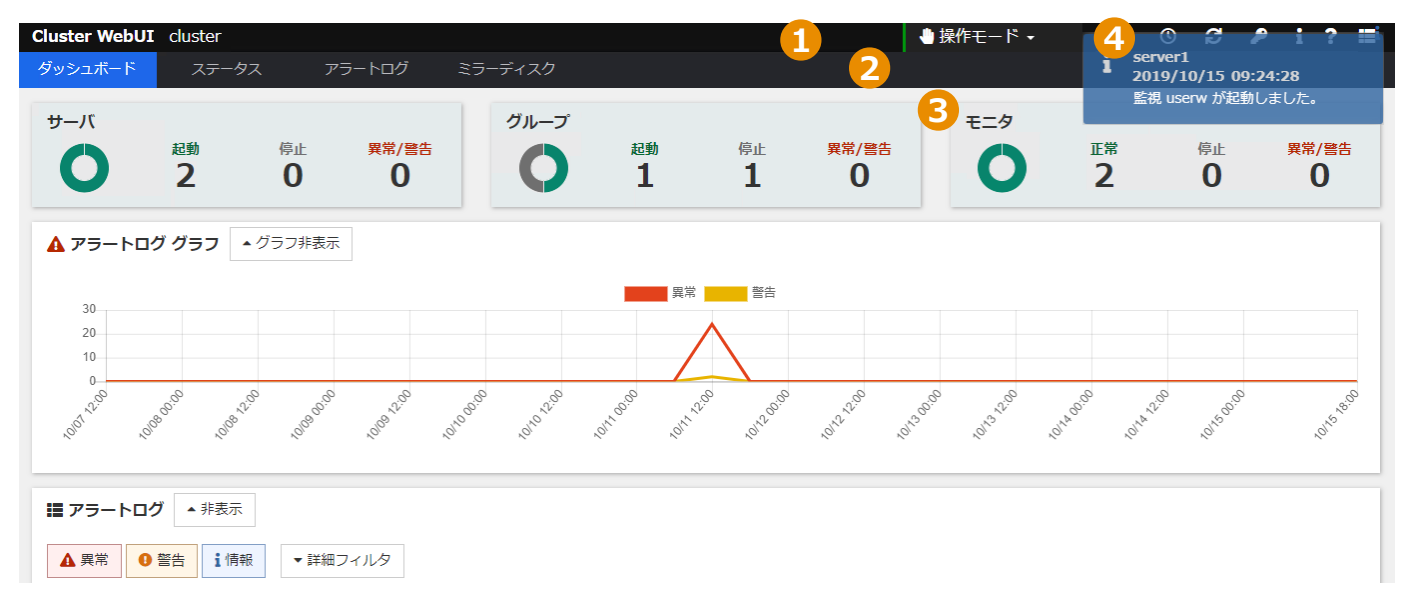

1. **ツールバー**

管理対象となるクラスタがツールバーの左側に表⽰されています。 ツールバー右側には現在のモード及び様々なアクションボタンが表⽰されています。 詳細は[ツールバー](#page-2-0)をご覧ください。

2. **タブ**

各ページ上部にあるタブを選択する事で別ページに移動する事が可能です。 選択中のタブは青色で表示されます。各ページに関する概要[はタブ](#page-5-0)をご覧ください。

3. **メイン**

現在選択中のタブがメインエリアに表示されます。

### 4. **ポップアップアラート通知**

新規アラートは画面右上部に表示されます。一度に表示されるアラートは最大最新の3件で、 その他アラートはダッシュボードのアラートログテーブルまたはアラートログページで閲覧可能です。 ポップアップとして表⽰されるアラートは種類別にフィルタすることが可能です。 詳細は[ツールバー - アラートログフィルターを](#page-3-0)ご覧ください。

<span id="page-2-0"></span>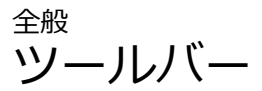

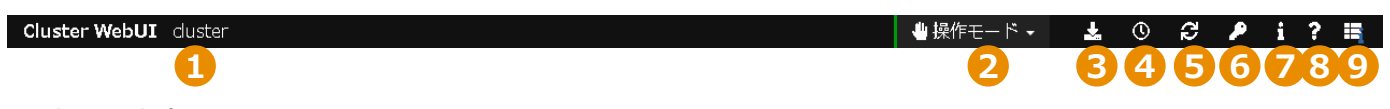

1. **クラスタ名**

管理対象となるクラスタ名です。

2. **ユーザモード**

現在選択中のユーザモードが表示されます。ユーザモードをクリックすることで別のモードへの切り替え メニューが表⽰されます。

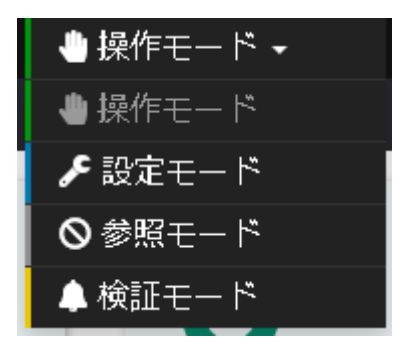

選択可能なユーザモードは以下の通りです。

**操作モード**

サーバやリソースの起動や停⽌など、管理と操作が可能です。

**設定モード** クラスタ構成の編集やインポート、エクスポート等が可能です。

詳細は[、設定モードを](#page-22-0)ご覧ください。

**参照モード**

参照専用のモードとなるため参照のみ可能です。サーバやリソースの起動・停止操作は行えません。

**検証モード**

操作モードと同様にステータスの確認や操作が可能です。加えて擬似障害を発生させて検証が可能で す。

**注意︓** クラスタのアカウント権限設定によってログインパスワードを求められたり、選択可能なモー ドが異なる場合があります。

#### 3. **クラスタログ収集**

特定のサーバからログをダウンロードします。 **クラスタログ収集** ボタンをクリックするとログ収集画面が表示されます。 左側のログ収集パターンを選択、右側から対象サーバを選択します。

**実⾏** をクリックしログ収集を開始します。

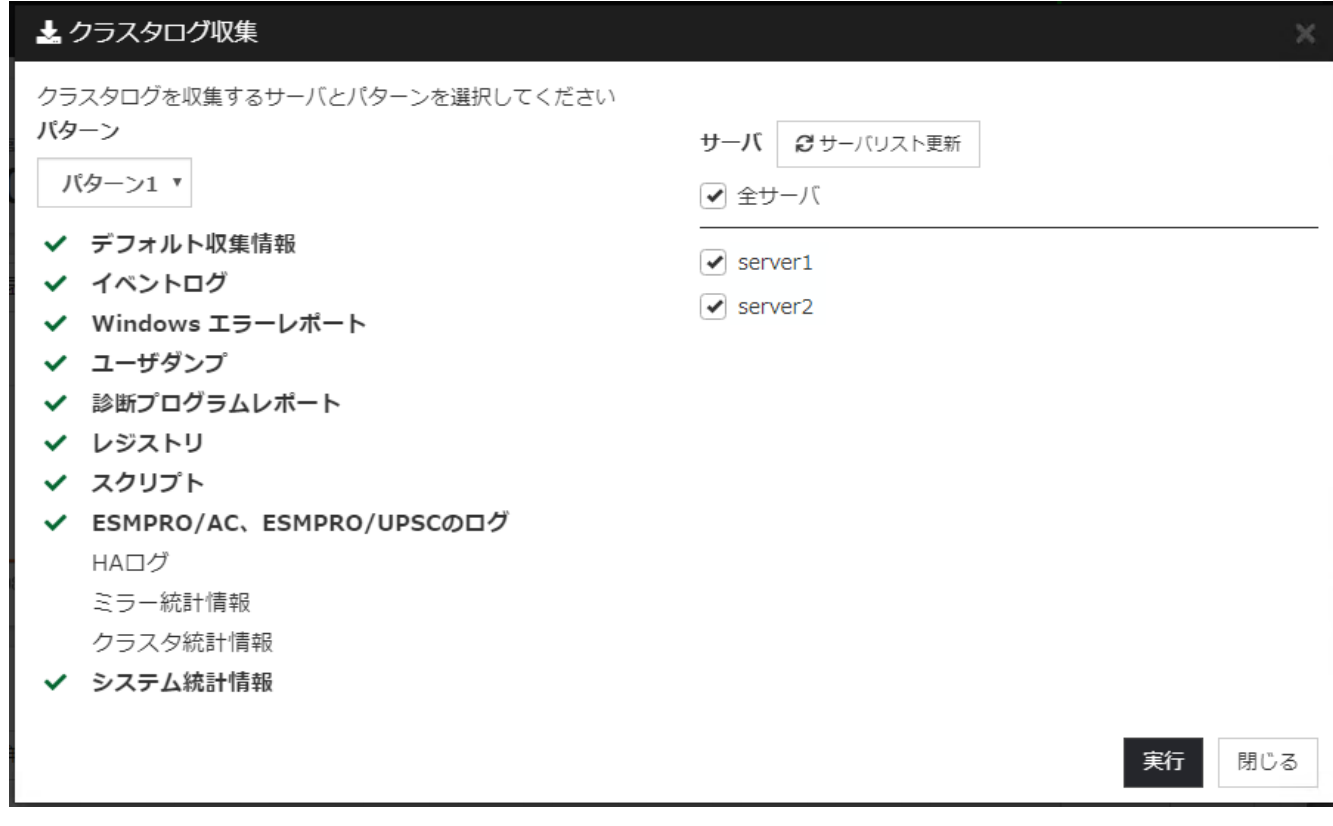

**注意︓** Internet Explorer 11ではログのダウンロード時にエラーになる場合があります。 詳細は、[注意制限事項 - ログ収集、設定のエクスポートについてを](#page-25-1)ご覧ください。

#### 4. **時刻情報**

サーバがクラスタに復帰したときや、異常を検知したときなどの時刻情報を表⽰します。 **クリア** ボタンで時刻情報のクリア、**更新** ボタンで対象サーバより最新情報の⼊⼿が可能です。

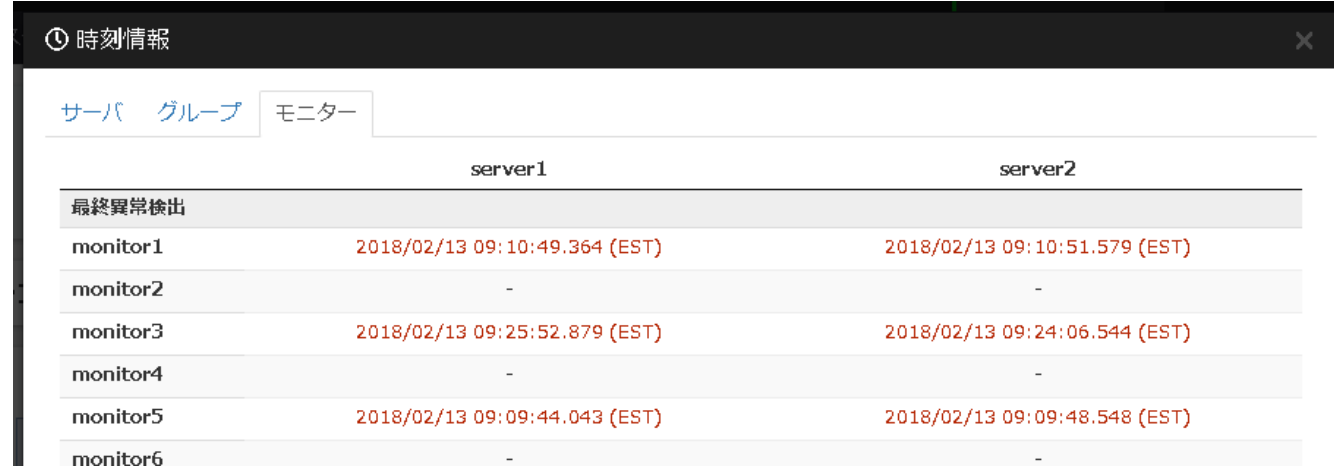

5. **最新情報取得**

サーバから最新情報を取得します。

6. **ライセンス情報**

クラスタのライセンス情報を表⽰します。

## 7. **アプリケーション情報**

Cluster WebUIのバージョン情報を表示します。

## 8. **ヘルプ**

Cluster WebUIオンラインヘルプを表示します。

#### <span id="page-3-0"></span>9. **アラートログフィルター**

ポップアップ表⽰したいアラートをフィルタする事が可能です。 例:以下の画像の通り「異常」を選択している場合は「異常」アラートのみがポップアップとして表示さ れるようになり、「情報」や「警告」は表⽰されなくなります。

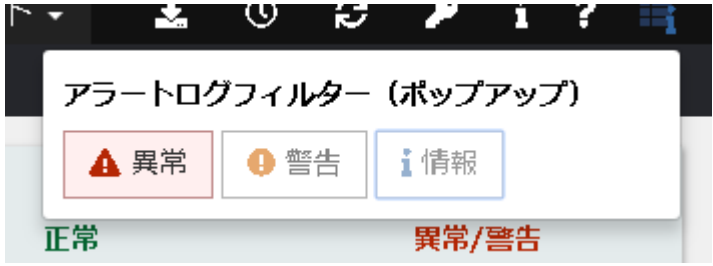

## <span id="page-5-0"></span>全般 タブ

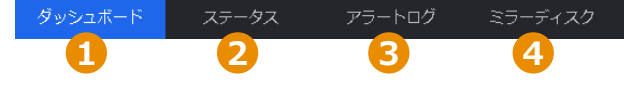

1. **ダッシュボード**

Cluster WebUIのメイン画面です。サーバ、グループ、モニタの概要やアラートログ情報が表示されま す。

詳細は[ダッシュボード](#page-6-0)をご覧ください。

2. **ステータス**

クラスタサーバのグループ、リソース、モニタのステータスが表⽰されます。 操作モードや検証モードではサーバ、グループ、リソース、モニタの起動・停止が可能です。 検証モードでは擬似障害発⽣・解除が可能です。 詳細は[ステータス](#page-11-0)をご覧ください。

3. **アラートログ**

指定した件数分のアラートログが表示されます。表示件数の上限は10,000件で、ソートやフィルタリング が可能です。

詳細は[アラートログを](#page-16-0)ご覧ください。

4. **ミラーディスク**

クラスタ内のミラーディスクの一覧を表示します。 操作モードや検証モードではディスクコピーやアクセス制限の変更が可能です。 詳細は[ミラーディスク](#page-20-0)をご覧ください。

## <span id="page-6-0"></span>ダッシュボード 概要

## ダッシュボード画⾯ではサーバ、グループ、モニタの概要やアラートログ情報を表⽰します。

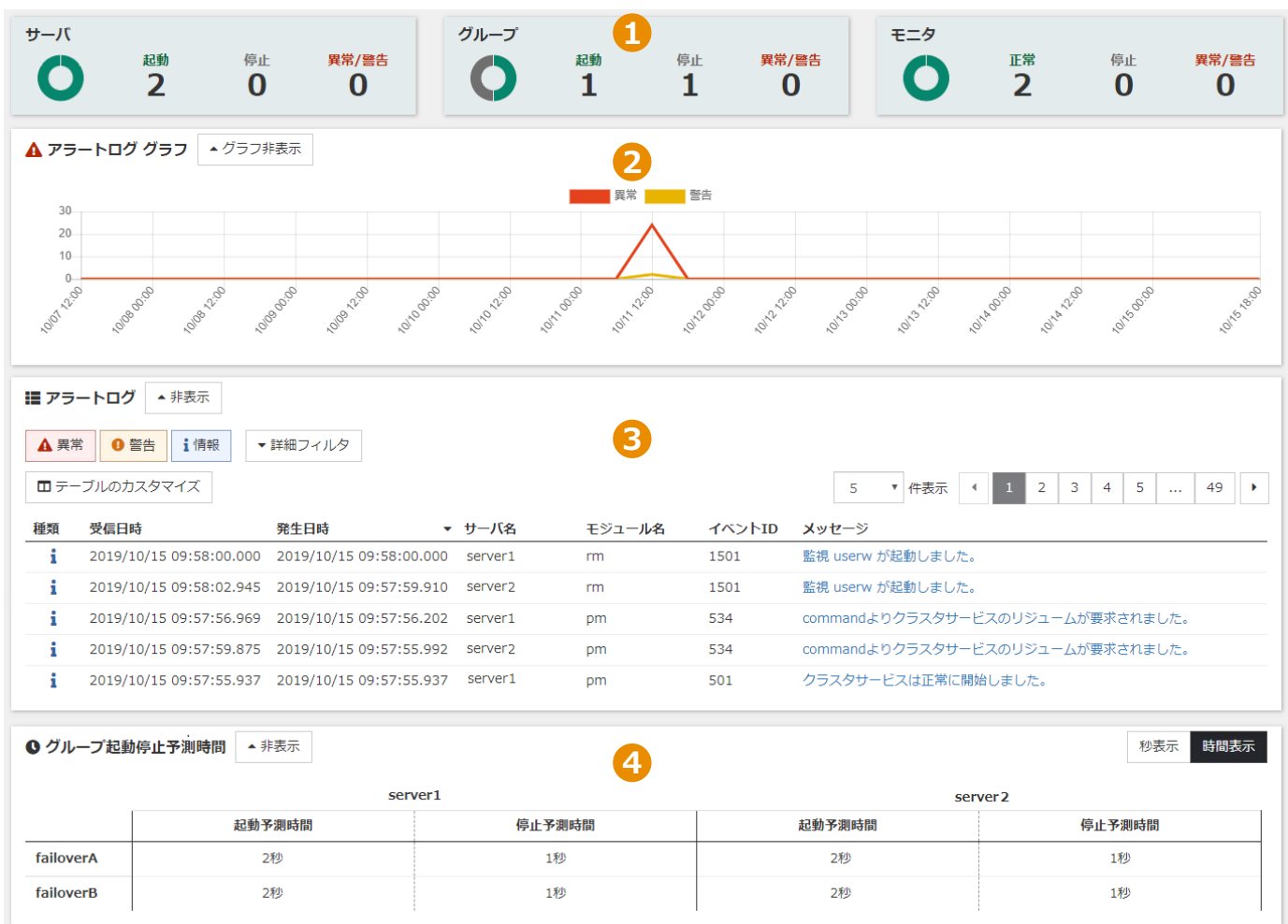

### 1. **サマリボックス**

サマリボックスではサーバやグループ、モニタの概要を表⽰します。 詳細は[サマリボックス](#page-7-0)をご覧ください。

#### 2. **アラートロググラフ**

アラートロググラフは一定期間で発生したログの異常の件数を表示します。 詳細は[アラートロググラフ](#page-8-0)をご覧ください。

#### 3. **アラートログテーブル**

最新300件のアラートログを表示します。 ログは種類、発⽣⽇時、サーバ名、モジュール名、イベントIDなどによりフィルタリングが可能です。 詳細は[アラートログテーブルを](#page-9-0)ご覧ください。

#### 4. **グループ起動停⽌予測時間**

各グループの起動予測時間および停止予測時間を表示します。 詳細はグループ起動停止予測時間をご覧ください。

## <span id="page-7-0"></span>ダッシュボード サマリボックス

クラスタ内のサーバ、グループ、モニタの概要を表⽰します。

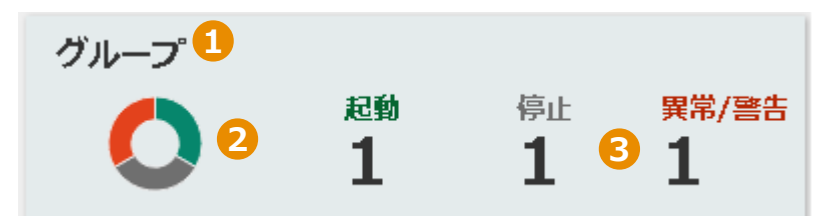

#### 1. **種類**

アイテムの種類(サーバ、グループ、モニタ)やサマリを表示します。

2. **ドーナツグラフ**

サーバ、グループ、モニタの数を表示します。正常状態は緑、停止はグレー、異常・警告状態の場合は赤 で表⽰します。

3. **カウント**

サーバ、グループ、モニタの数を、「起動(正常)」、「停止」または「異常/警告」の状態ごとに表示 します。

## <span id="page-8-0"></span>ダッシュボード アラートロググラフ

一定期間の異常や警告が表示されます。

種類にかかわらず、最新の300件から構成されています。

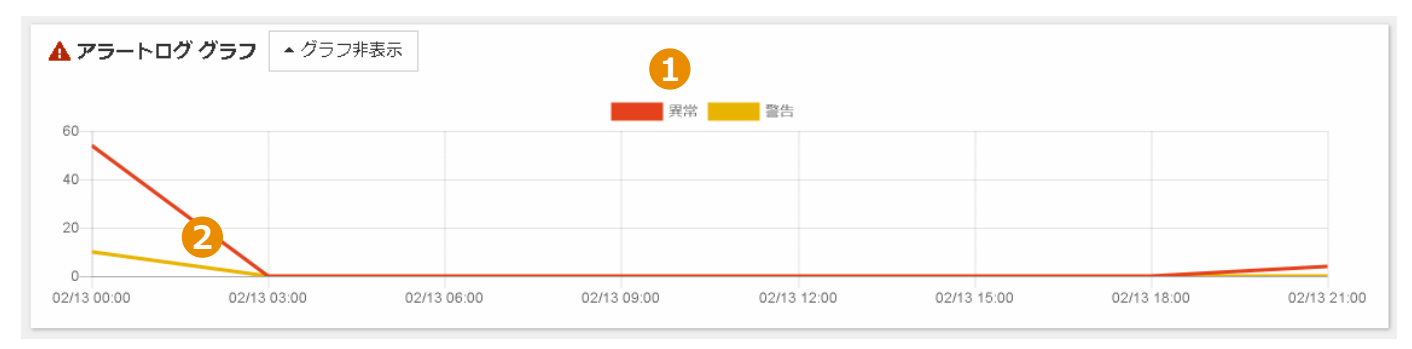

## 1. 表示アラートの選択

**異常**または警告をクリックする事でアラートログの表示・非表示の切り替えが可能です。

2. **グラフ線**

グラフ内の特定箇所をクリックする事で詳細が表⽰され[、アラートログテーブル](#page-9-0)内部で該当ログを確認す る事が可能です。

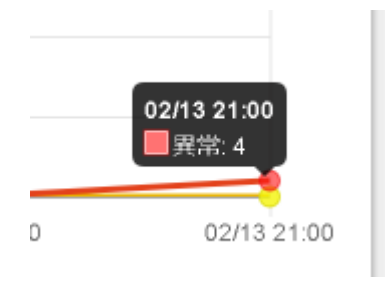

## <span id="page-9-0"></span>ダッシュボード アラートログテーブル

アラートログをテーブル形式で表示し、種類、発生日時、サーバ名、モジュール名、イベントIDでフィルタ する事が可能です。

ダッシュボードのアラートログテーブルは[アラートログと](#page-16-0)機能が同じです。

ダッシュボードページで確認可能なアラートは最新の300件のみであるのに対し、アラートログページでは特 定の期間を指定する事が可能です。

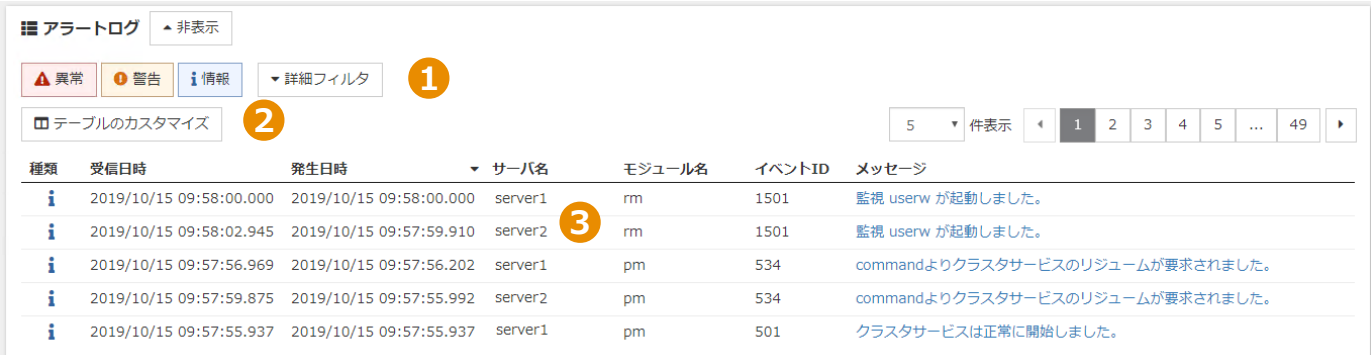

1. **フィルタ**

アラートログテーブルのフィルタの詳細に関しては[、フィルタ](#page-17-0)をご覧ください。

2. **テーブルのカスタマイズ**

アラートログテーブルのカスタマイズの詳細に関しては[、テーブルのカスタマイズを](#page-18-0)ご覧ください。

3. **アラートログ**

アラートログの詳細が表示されます。メッセージを選択する事でログ内の詳細がフルテキストで表示され ます。

詳細に関しては、アラート表示をご覧ください。

## <span id="page-10-0"></span>ダッシュボード グループ起動停⽌予測時間

サーバごとに、各グループの起動予測時間および停止予測時間の一覧を表示します。

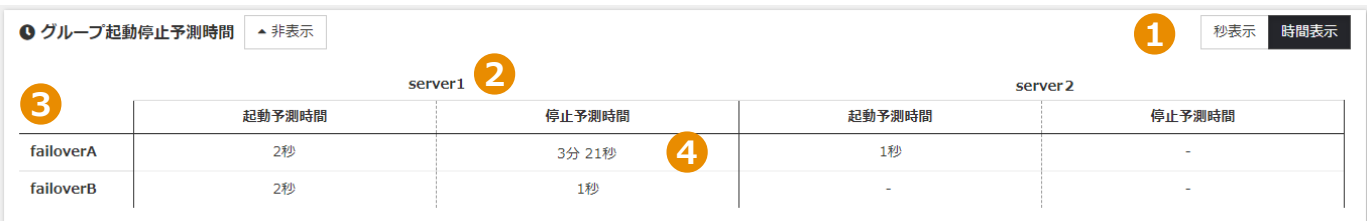

## 1. 秒表示·時間表示

グループ起動停⽌予測時間の単位を秒表⽰・時間表⽰に切り替えることができます。

2. **サーバ名**

サーバのホスト名を表⽰します。

3. **グループ名**

グループ名を表⽰します。

4. **グループ起動停⽌予測時間テーブル**

構成されているサーバ台数分、各グループの起動予測時間及び停⽌予測時間を表⽰します。 そのサーバで対象グループを起動・停止したことがない場合に、ハイフンを表示します。

## <span id="page-11-0"></span>ステータス 概要

クラスタ内のサーバ、グループ、リソース、モニタを表⽰します。 操作モード及び検証モードでは、サーバ、グループ、リソース、モニタの起動・停止が可能です。 検証モードでは、動作検証⽤の擬似障害を⽣成することも可能です。

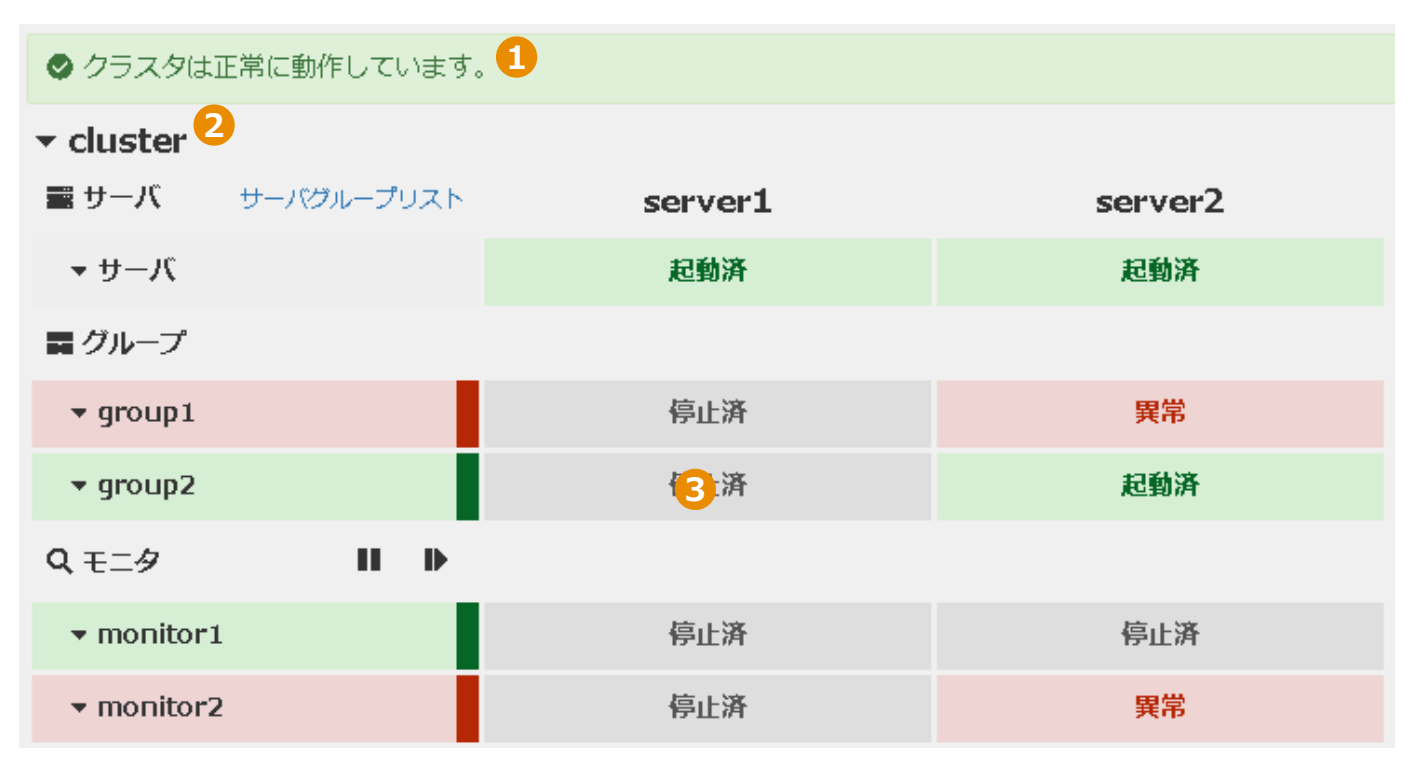

#### 1. **クラスタステータス**

クラスタ全体の状態が表示されます。

#### 2. **クラスタ名**

クラスタ名が表示されます。クラスタ名を選択する事で再起動や詳細情報表示などのアクションリストが 表示されます。

詳細は[クラスタを](#page-12-0)ご覧ください。

3. **ステータステーブル**

サーバ、グループ、モニタの状態が表⽰されます。個別のグループやリソースに対し、開始や停⽌などの アクションを実⾏することもできます。

画面表示はブラウザのサイズにより自動調整されます。

また、構成されているサーバ台数が4台以上の場合、手動で表示するサーバを「ページ毎のサーバ数」より 選択する事が可能です。

サーバステータスとアクションに関する詳細は[、サーバを](#page-13-0)ご覧ください。

グループステータスとアクションに関する詳細は、[グループを](#page-14-0)ご覧ください。

モニタステータスとアクションに関する詳細は[、モニタを](#page-15-0)ご覧ください。

## <span id="page-12-0"></span>ステータス クラスタ

▲ cluster **D** 

# $0$  ,  $0$  ,  $\mathbf{0}$  ,  $\mathbf{0}$  ,  $\mathbf{0}$  ,  $\mathbf{0}$  ,  $\mathbf{0}$  ,  $\mathbf{0}$  ,  $\mathbf{0}$  ,  $\mathbf{0}$  ,  $\mathbf{0}$  ,  $\mathbf{0}$  ,  $\mathbf{0}$ **●2**

#### 1. **クラスタ名**

クラスタ名をクリックする事でクラスタアクションの表示・非表示が切り替ります。

#### 2. **クラスタアクション**

**クラスタシャットダウン** クラスタ配下の全サーバをシャットダウンします。

## **クラスタリブート**

クラスタ配下の全サーバを再起動します。

#### **クラスタサスペンド**

クラスタサービスをサスペンドし、休⽌状態にします。

## **6 クラスタリジューム**

クラスタサービスをリジュームし、休⽌状態より復帰します。

#### **6. クラスタ開始**

クラスタサービスを起動します。

### **6 クラスタ停止**

クラスタサービスを停⽌します。

## **マネージャ再起動**

クラスタマネージャを再起動します。

#### **ニ**ミラーエージェント開始

ミラーエージェントを開始します。

## **ニ**ミラーエージェント停止

ミラーエージェントを停止します。

### **クラスタ詳細情報**

クラスタの詳細情報を表示します。

<span id="page-13-0"></span>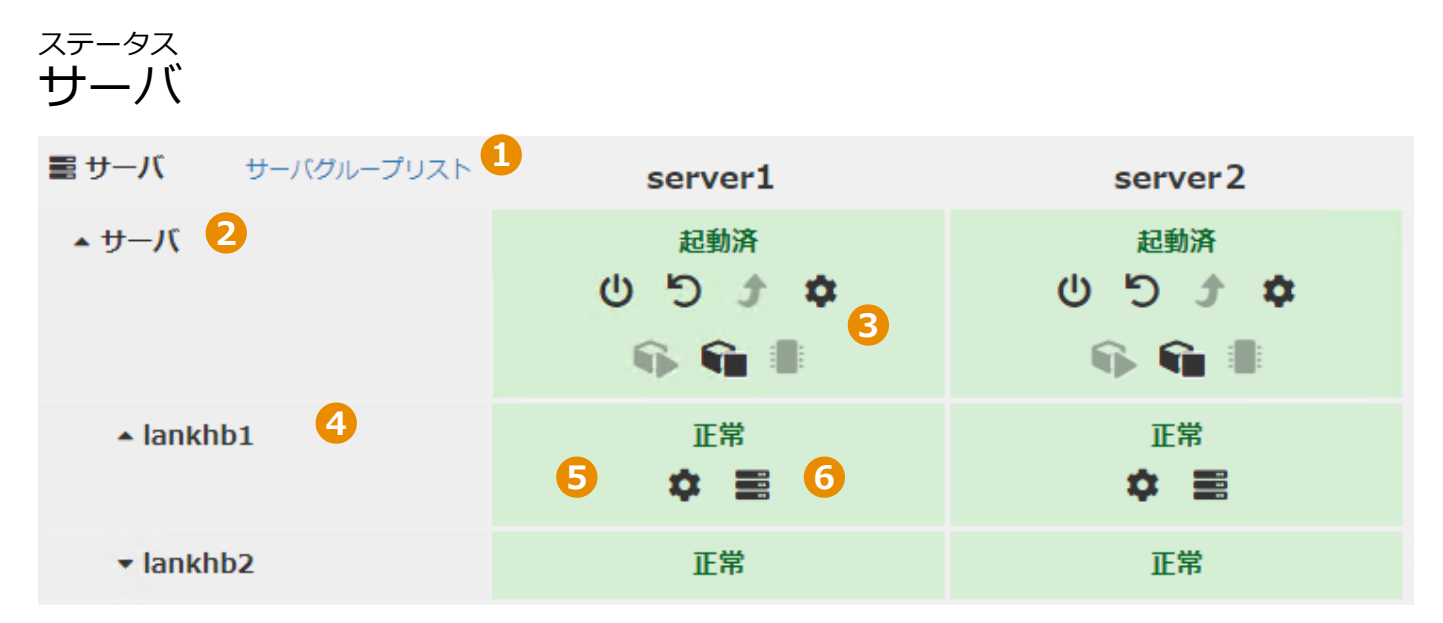

## 1. **サーバグループリスト**

クリックによりサーバグループリストの一覧を別画面にて表示します。

2. **サーバ**

クリックによりサーバアクションとリソースを表示・非表示します。

#### 3. **サーバアクション**

#### **サーバシャットダウン**

サーバをシャットダウンします。

**サーバリブート**

サーバを再起動します。

#### **サーバ詳細情報**

サーバ詳細設定を表⽰します。

#### **サーバサービス開始**

サーバサービスを開始します。

## **※ サーバサービス停止**

サーバサービスを停⽌します。

#### **■ CPU クロック制御**

CPU周波数(⾼周波数、低周波数、⾃動)を設定します。

#### 4. **リソース名**

クリックにより、リソース詳細情報とリソースステータスを表示・非表示します。

### 5. **リソース詳細情報**

ハートビートリソース·NP解決リソースの詳細情報を表示します。

#### 6. **リソースステータス**

各サーバでの、ハートビートリソース·NP解決リソースのステータスを表示します。

<span id="page-14-0"></span>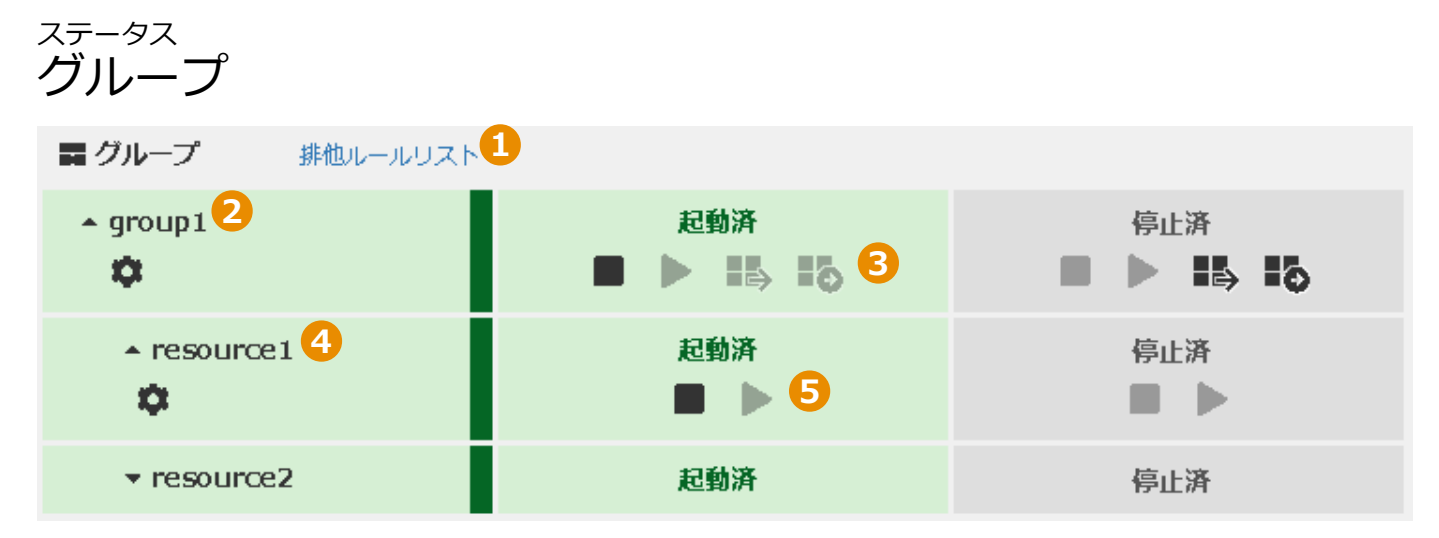

#### 1. **排他ルールリスト**

クリックにより、排他ルール、属性、及びグループの一覧を表示します。

2. **グループ**

グループ名をクリックする事でグループアクションとグループリソースを表示・非表示します。

## **グループ詳細情報**

グループの詳細情報を表示します。

3. **グループアクション**

**■グループ停止** グループを停⽌します。

**▶ グループ起動** グループを起動します。

**グループ移動**

サーバ間でグループを移動します。

#### **品 グループライブマイグレーション**

サーバ間でグループをライブマイグレーションします。

4. **グループリソース**

各グループリソース名のクリックにより、グループリソースアクションを表示・非表示します。

**グループリソース詳細情報** グループリソースの詳細情報を表⽰します。

### 5. **グループリソースアクション**

**■ リソース停止** リソースを停⽌します。

**▶ リソース起動** 

リソースを起動します。

## <span id="page-15-0"></span>ステータス モニタ

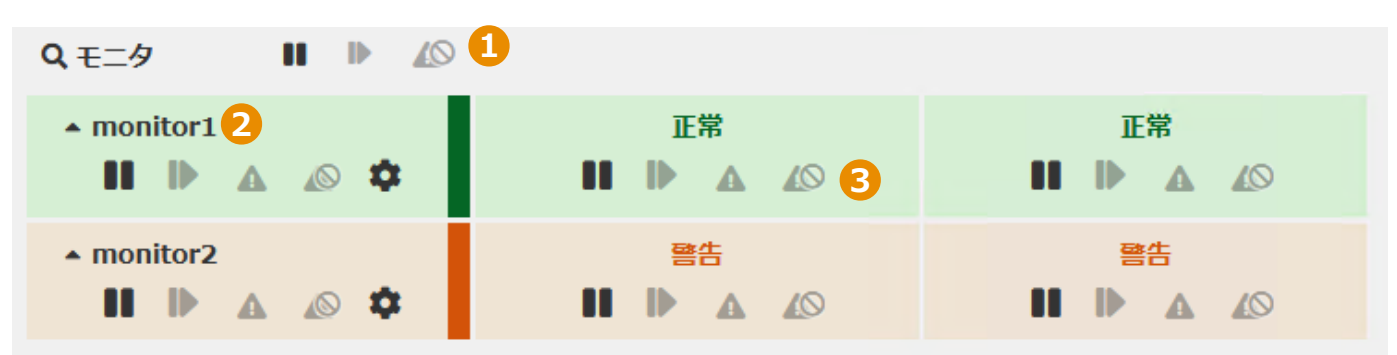

#### 1. **全モニタアクション**

アクションボタンのクリックにより、別画面にてサーバ一覧が表示されます。当該の画面上にてアクショ ンを適用するサーバを任意に選択し実行します。

#### **Ⅱ 監視一時停止**

選択したサーバで全てのモニタをサスペンド(休止状態)します。

#### **監視再開(全てのモニタ)**

選択したサーバで全てのモニタをサスペンド状態よりリジューム(復帰)します。

#### **擬似障害解除(検証モードのみ)**

選択したサーバの全ての擬似障害を解除します。

#### 2. **モニタ**

各モニタ名のクリックにより、モニタアクションを表示・非表示します。

#### **Ⅱ モニター時停止**

選択したサーバでモニタ監視を一時停止します。

#### **■ モニタ再開**

選択したサーバでモニタ監視を再開します。

#### ▲ 擬似障害発生 (検証モードのみ)

選択したサーバでモニタの擬似障害を発⽣します。

#### ▲ 擬似障害解除(検証モードのみ)

選択したサーバでモニタの擬似障害を解除します。

#### **モニタ詳細情報**

モニタの詳細情報を表示します。

#### 3. **モニタアクション**

#### **Ⅱ モニター時停止**

モニタ監視を一時停止します。

#### **■ モニタ再開**

モニタ監視を再開します。

#### ▲ 擬似障害発生 (検証モードのみ) 該当サーバのモニタの擬似障害を発⽣します。

## **擬似障害解除(検証モードのみ)**

該当サーバのモニタの擬似障害を解除します。

## <span id="page-16-0"></span>アラートログ 概要

アラートログをテーブル形式で表示し、種類、発生日時、サーバ名、モジュール名、イベントIDでフィルタ する事が可能です。

アラートログは任意の件数を指定して取得することが可能です。

アラートログ件数 取得 1000

例として1000と入力した場合は最新のログ1,000件を収集しログテーブル上に表示します。 収集可能なアラートログの最⼤件数は10,000件です。

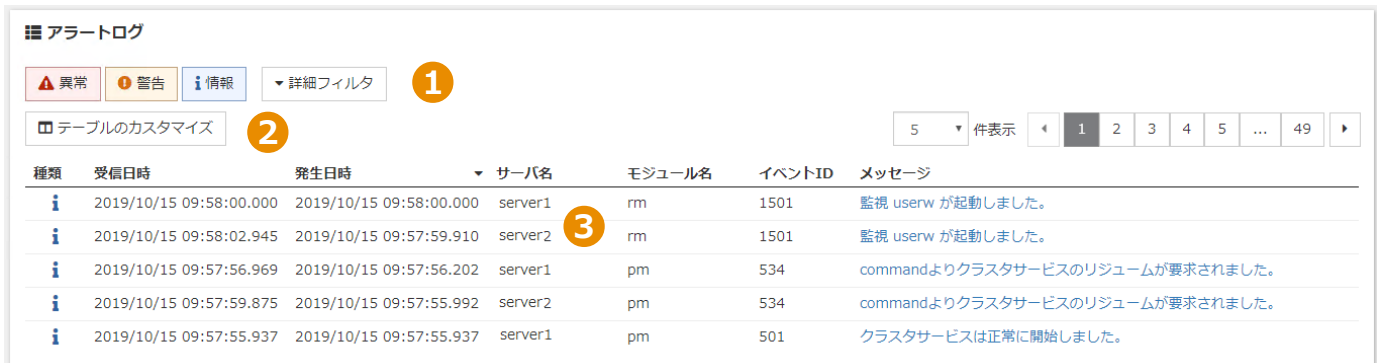

1. **フィルタ**

フィルタ機能を使うことで種類、発⽣⽇時、サーバ名、モジュール名⼜はイベントIDでフィルタする事が 可能です。

詳細につきましては[、フィルタ](#page-17-0)をご覧ください。

## 2. **テーブルのカスタマイズ**

アラートログテーブル項目の表示·非表示の切り替えが可能です。 詳細につきましては[、テーブルのカスタマイズを](#page-18-0)ご覧ください。

3. **アラートログ**

任意のログのメッセージを選択し、内容をフルテキストで表示することが可能です。 詳細につきましては[、アラート表⽰](#page-19-0)をご覧ください。

## <span id="page-17-0"></span>アラートログ フィルタ

フィルタ部分ではログ表示を種類、発生日時、サーバ名、モジュール名、イベントIDでソートする事が可能 です。

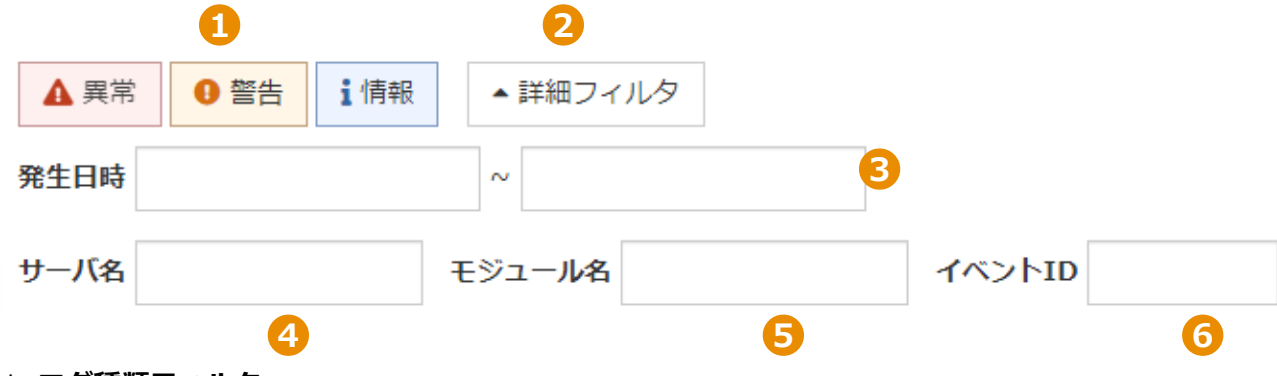

#### 1. **ログ種類フィルタ**

口グの種類(異常、警告、情報)を選択し、該当ログの表示・非表示を切り替える事が可能です。

#### 2. **詳細フィルタ**

クリックによりフィルタ部分(発生日時、サーバ名、モジュール名、イベントID)の表示・非表示を切り 替える事が可能です。

#### 3. **発⽣⽇時フィルタ**

左側のボックスに開始日、右側のボックスに終了日をそれぞれ入力する事で、アラートログの表示期間を 指定できます。

開始日のみを入力した場合、指定した開始日から現在までのログを表示します。

終了日のみを入力した場合、その時点で存在する最も古いログから指定した終了日までのログを表示しま す。

#### 4. **サーバ名フィルタ**

入力したホスト名と一部一致、もしくは完全一致するサーバのログのみを表示します。

#### 5. **モジュール名フィルタ**

入力したモジュール名と一部一致、もしくは完全一致するモジュールのログのみを表示します。

#### 6. **イベントIDフィルタ**

入力したイベントIDと一部一致、もしくは完全一致するイベントのログのみを表示します。

## <span id="page-18-0"></span>アラートログ テーブルのカスタマイズ

アラートログテーブルの項目の表示・非表示を設定する事が可能です。

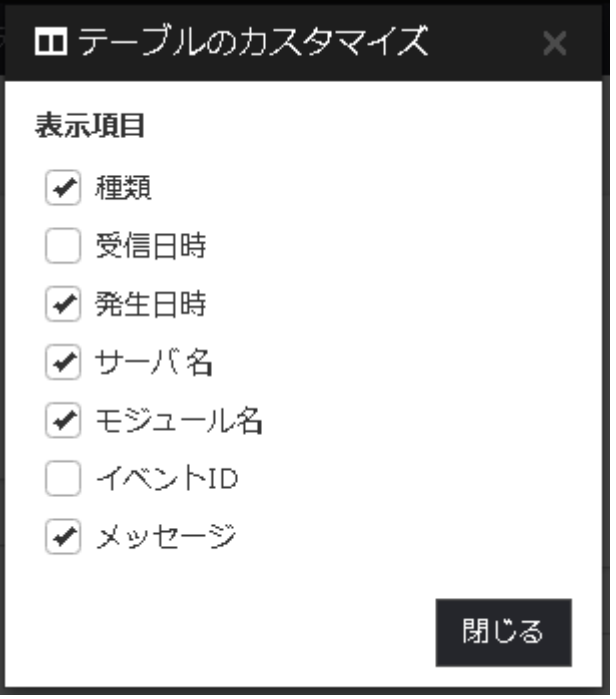

項目をクリックする事で表示・非表示が選択可能です。 テーブルのカスタマイズは保存され、次回アラートログを表⽰する際にも引き継がれます。

## <span id="page-19-0"></span>アラートログ アラート表示

[アラートログ](#page-16-0)内部のメッセージを選択する事でログ詳細を表示します。

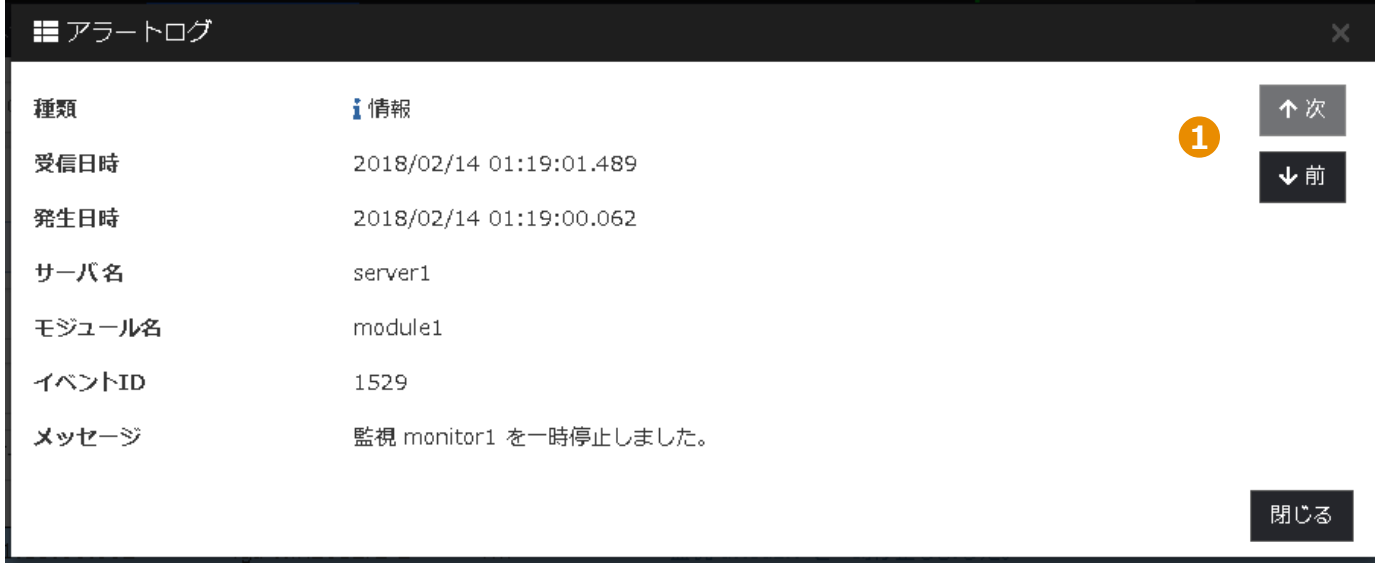

1. **次・前 ボタン**

**次**ボタンでテーブル内に存在するひとつ新しいログ、**前**ボタンでひとつ古いログをそれぞれ表⽰します。 キーボードの ↑ ↓ キーでも**次**・**前**ボタンと同様の操作が⾏えます。

<span id="page-20-0"></span>ミラーディスクリストではクラスタ内のミラーディスクの一覧を表示します。 操作モードや検証モードではフルコピーや差分コピー、ミラー復帰などのアクションが実行可能です。

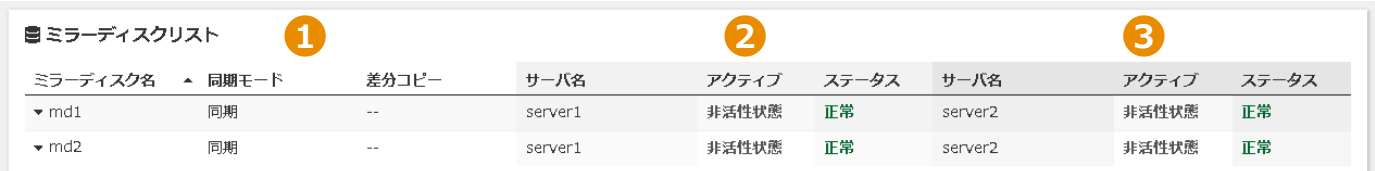

#### 1. **ミラーディスク情報**

ミラーディスクの詳細です。

**ミラーディスク名**

ミラーディスクの名称です。ミラーディスク名を選択する事でアクションボタンが表示され、アクショ ンを実施する事が可能です。

詳細につきましては[、アクションを](#page-21-0)ご覧ください。

- **同期モード** ミラーディスクに設定されている同期モードを表⽰します。
- **差分コピー** ミラーディスクに対して差分コピーが実行可能かを表示します。
- 2. **サーバ情報(1台⽬)**
	- サーバ1のミラーディスクステータスを表示します。
	- **サーバ名** サーバのホスト名です。
	- **アクティブ**

サーバのアクティブステータスを表⽰します。

- **ステータス** ミラー化されたディスクのステータスを表⽰します。
- 3. **サーバ情報(2台⽬)**

サーバ2のミラーディスクステータスを表示します。

## <span id="page-21-0"></span>ミラーディスク アクション

ミラーディスク名を選択する事で、実行可能なアクションの表示・非表示を切り替えます。 操作モードと検証モード以外ではミラーディスク詳細情報の閲覧のみ可能です。

■ミラーディスクリスト

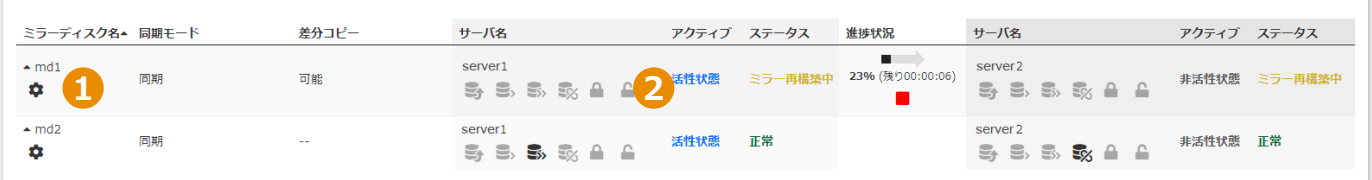

#### 1. **ミラーディスク詳細情報**

#### **詳細情報**

ミラーディスクの詳細情報を表示します。

### 2. **ミラーディスクアクション**

アクションボタンの上に表示されているサーバに対し、選択したアクションを実行します。 コピー操作の場合、選択したサーバがコピー元となります。

## **ミラー復帰**

ミラーディスクの復帰を⾏います。

#### **差分コピー**

差分コピーを実施します。

#### **フルコピー**

フルコピーを実施します。

## **ミラーブレイク**

ミラーブレイクを実施します。

#### **アクセス制限**

該当サーバのミラーディスクに対してアクセス制限をかけます。

#### **アクセス制限解除**

該当サーバのミラーディスクに対するアクセス制限を解除します。

■ 中止

ディスクコピーを中断します。

## <span id="page-22-0"></span>設定モード 概要

#### 設定モードでは、クラスタ構成の編集、インポート、エクスポート等が可能です。

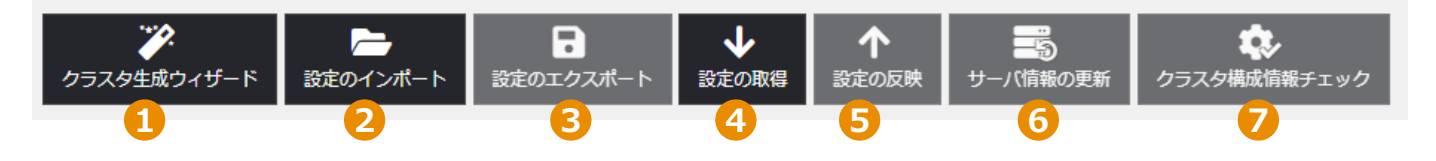

#### 1. **クラスタ⽣成ウィザード**

ウィザード形式でクラスタの新規作成を⾏えます。

#### 2. **設定のインポート**

ローカルフォルダからクラスタの設定ファイルのインポートが⾏えます。 旧バージョンで保存したクラスタ構成情報やclpcfctrlコマンドでバックアップしたクラスタ構成情報をイ ンポートする場合、事前にzip形式で圧縮しておく必要があります。 zipファイルを展開するとclp.confファイルとscriptsディレクトリが解凍されるよう配置してください。

#### 3. **設定のエクスポート**

ローカルフォルダにクラスタの設定ファイルのエクスポートが⾏えます。 エクスポートしたクラスタ構成情報をclpcfctrlコマンドの -xオプションに指定する場合、事前に解凍して おく必要があります。

**注意︓** Internet Explorer 11では設定ファイルのダウンロード時にエラーになる場合があります。 詳細は、[注意制限事項 - ログ収集、設定のエクスポートについてを](#page-25-1)ご覧ください。

#### 4. **設定の取得**

クラスタサーバからクラスタの設定を取得できます。

#### 5. **設定の反映**

クラスタサーバに編集したクラスタの設定を反映できます。

#### 6. **サーバ情報の更新**

クラスタを構成する各サーバの情報を更新できます。

#### 7. **クラスタ構成情報チェック**

設定モードで構築したクラスタの構成情報をチェックすることができます。

注意: ブラウザ側の設定によりポップアップウインドウの表示がブロックされクラスタ構成情報チェ ック結果が表⽰されない場合があります。

詳細は、注意制限事項 - クラスタ構成情報チェックの結果表示についてをご覧ください。

<span id="page-23-0"></span>設定モード 編集エリア

編集エリアでクラスタの構成が編集できます。

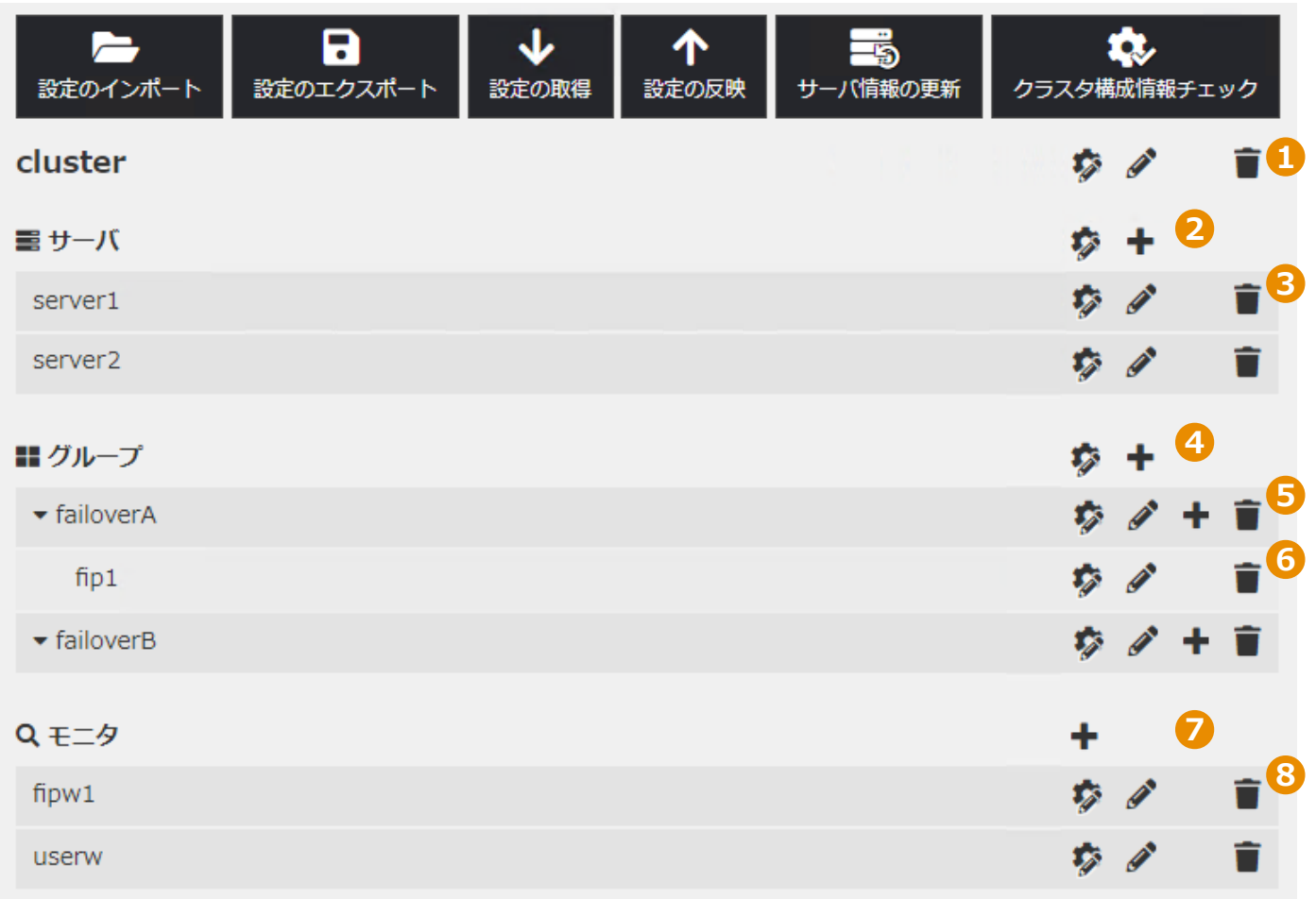

## 1. **クラスタ**

**プロパティ編集**

クラスタプロパティの編集を⾏えます。

**名称変更**

クラスタ名称の変更を⾏えます。

**削除**

クラスタの削除を⾏えます。

### 2. **サーバ**

## **プロパティ編集**

サーバ共通のプロパティの編集を⾏えます。

**追加**

サーバの追加を⾏えます。

3. **各サーバ**

## **プロパティ編集**

サーバプロパティの編集を⾏えます。

#### **名称変更**

サーバ名称の変更を⾏えます。

#### **削除**

サーバの削除を⾏えます。

4. **グループ**

## **プロパティ編集**

グループ共通のプロパティの編集を⾏えます。

#### **追加**

グループの追加を⾏えます。

#### 5. **各グループ**

### **プロパティ編集**

グループプロパティの編集を⾏えます。

#### **名称変更**

グループ名称の変更を⾏えます。

## **追加**

グループリソースの追加を⾏えます。

### **削除**

グループの削除を⾏えます。

### 6. **グループリソース**

## **プロパティ編集**

グループリソースプロパティの編集を⾏えます。

## **名称変更**

グループリソース名称の変更を⾏えます。

**削除**

グループリソースの削除を⾏えます。

#### 7. **モニタ**

**追加** モニタリソースの追加を⾏えます。

#### 8. **モニタリソース**

#### **プロパティ編集**

モニタリソースプロパティの編集を⾏えます。

### **名称変更**

モニタリソース名称の変更を⾏えます。

## **削除**

モニタリソースの削除を⾏えます。

## <span id="page-25-0"></span>その他 注意制限事項

## 1. **状態表⽰について**

- (1)Cluster WebUIで表⽰される内容は必ずしも最新の状態を⽰しているわけではありません。 最新の情報を取得したい場合、[最新情報を取得] を選択して最新の内容を取得してください。
- (2)Cluster WebUIが情報を取得中にサーバダウン等発生すると、情報の取得に失敗し、一部オブジェクト が正しく表⽰できない場合があります。 次回の⾃動更新まで待つか、[最新情報を取得] を選択して最新の内容を再取得してください。

### 2. **ログ収集の同時実⾏について**

CLUSTERPROのログ収集は複数のCluster WebUIから同時に実⾏することはできません。

<span id="page-25-1"></span>3. **ログ収集、設定のエクスポートについて**

Internet Explorer 11ではクラスタログ収集、設定のエクスポート時にエラーになる場合があります。 その際は、インターネットオプションの[セキュリティ]->[インターネット]->[レベルのカスタマイズ]-> [ダウンロード]->[ファイルのダウンロード]を"無効にする"から"有効にする"にしてください。

## 4. **クラスタ構成情報チェックの同時実⾏について**

CLUSTERPROのクラスタ構成情報チェックは複数のCluster WebUIから同時に実行することはできませ ん。

## <span id="page-25-2"></span>5. クラスタ構成情報チェックの結果表示について

ブラウザのポップアップブロックの設定から、Cluster WebUIの接続先を登録してポップアップブロック を解除してください。